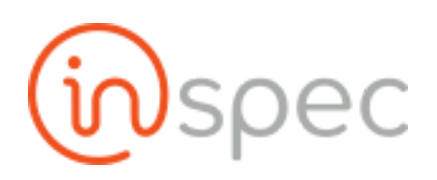

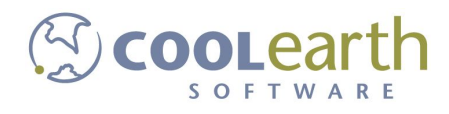

## Inspec User Guide

ver. 2018-May

## Examples, Scenarios and Exercises

Forms

Simple Form

Example:

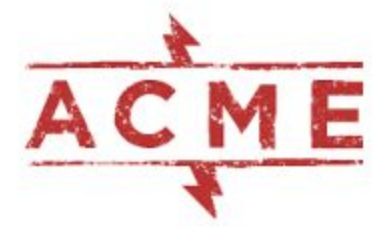

**ACME Electronics Company** 

Quality Assurance Form - Solder Joints Defects

Employee Name

an<br>National property of the company of the company of the company of the company of the company of the company of Employee #

Work Station

Date of Inspection

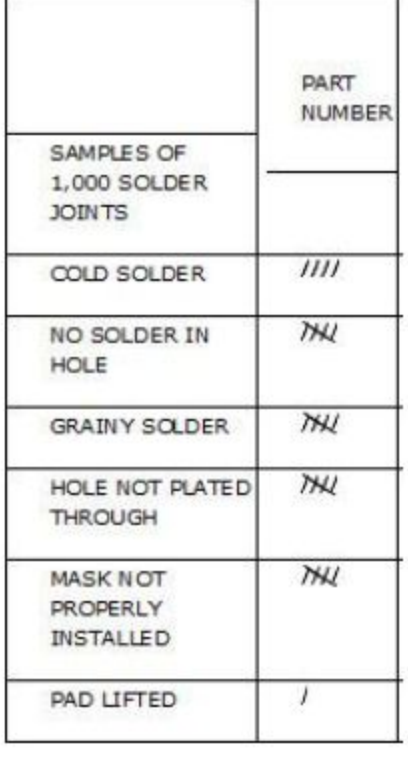

To create a copy of this physical form in Inspec open forms designer from the maintenances slide-out and selecting <Forms Designer>.

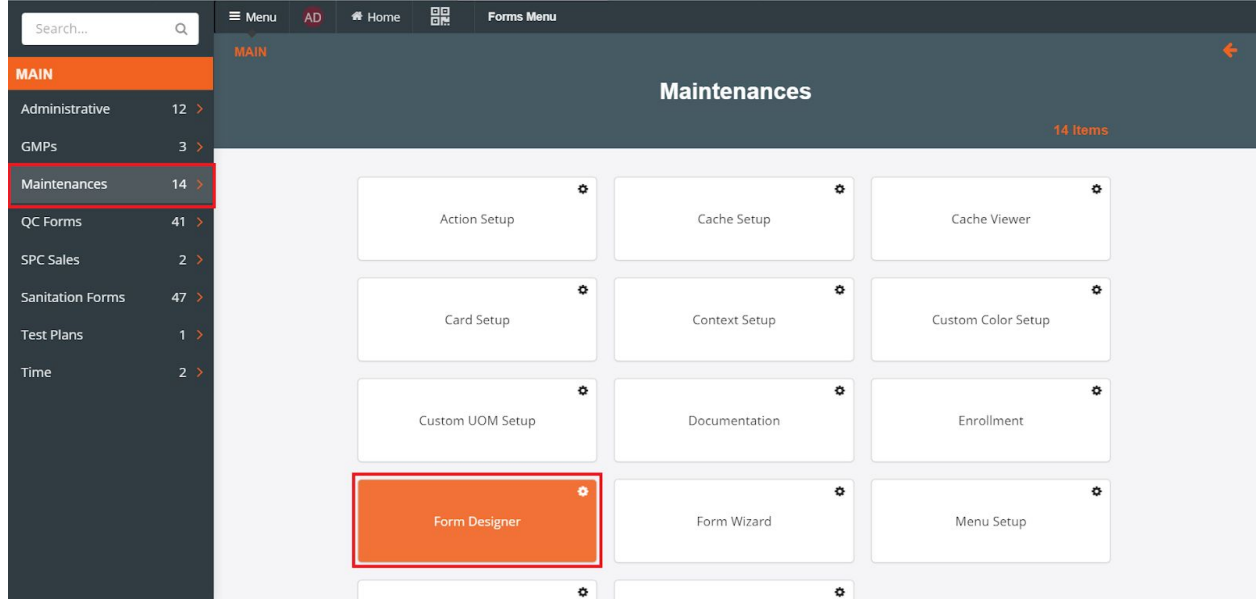

Once forms designer is open, toggle the <New Form> drop-down on the menu bar and select <Create Empty>.

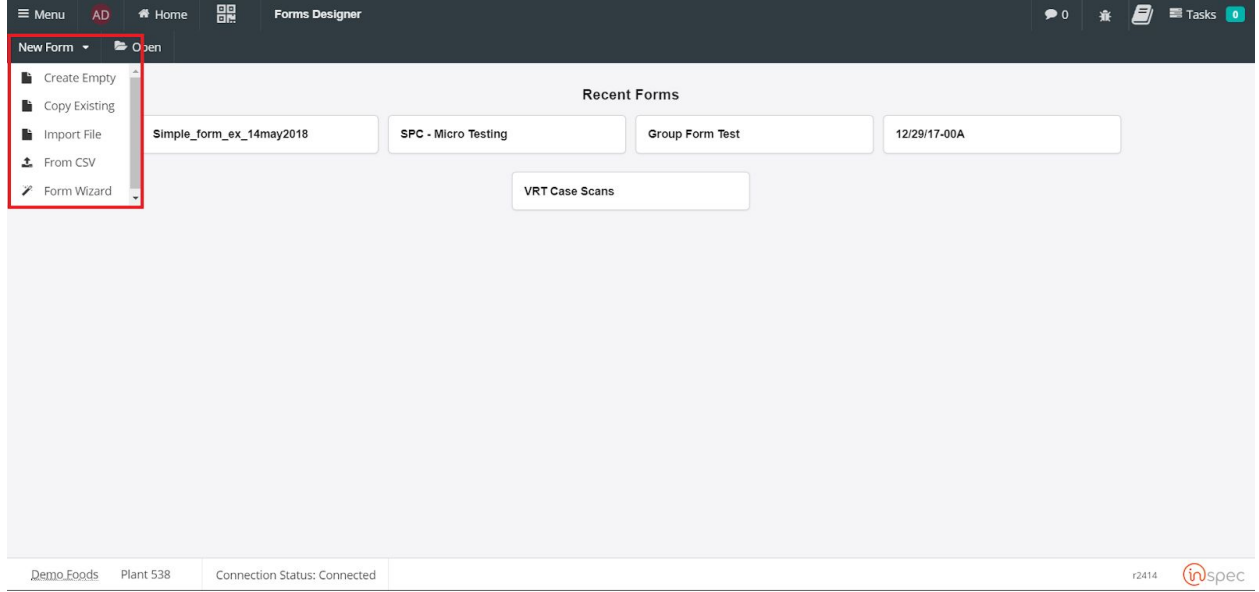

Give your form the desired name that represents its function.

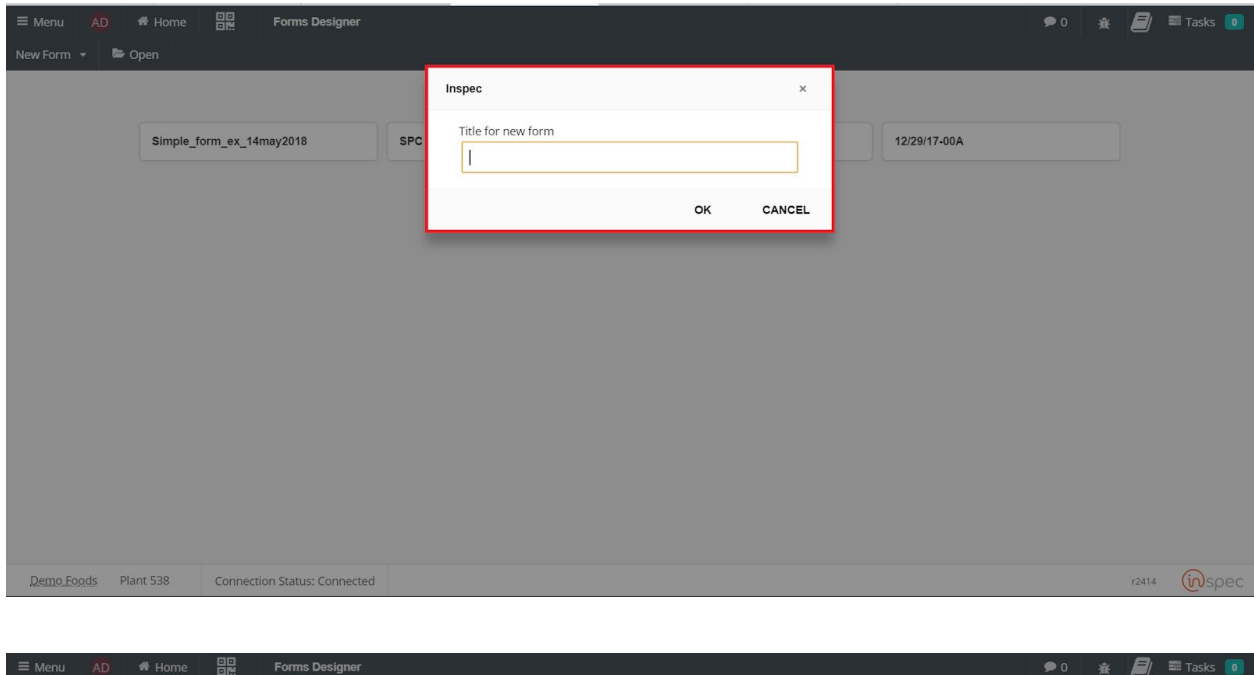

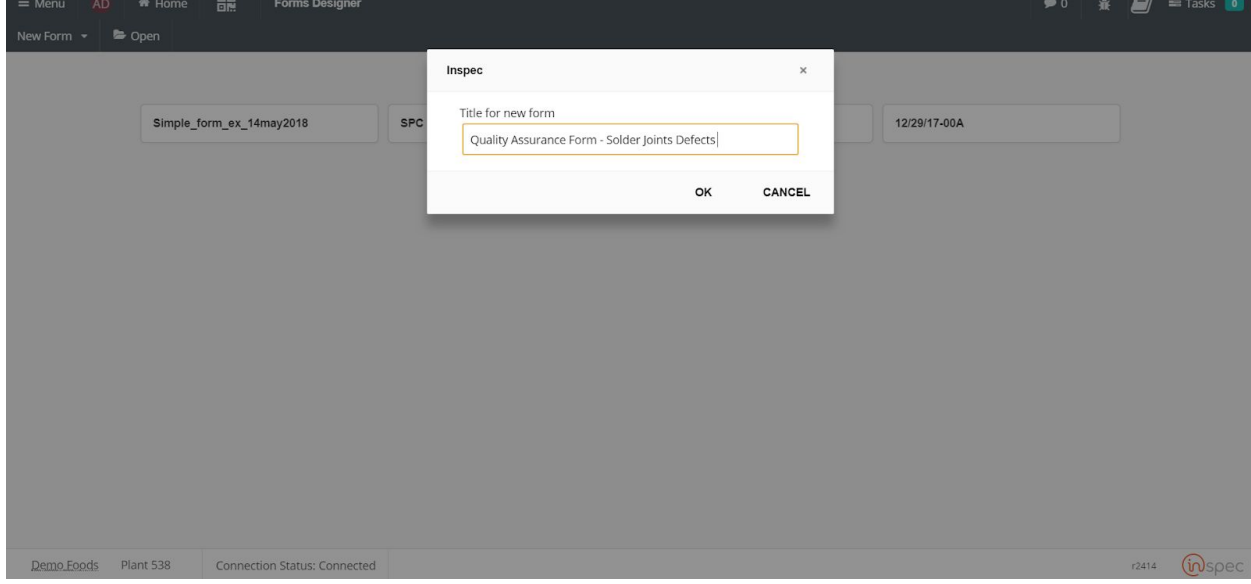

Upon naming the form the designer page will be brought up and controls for the creation of the form will be present across the menu bar and in the main field.

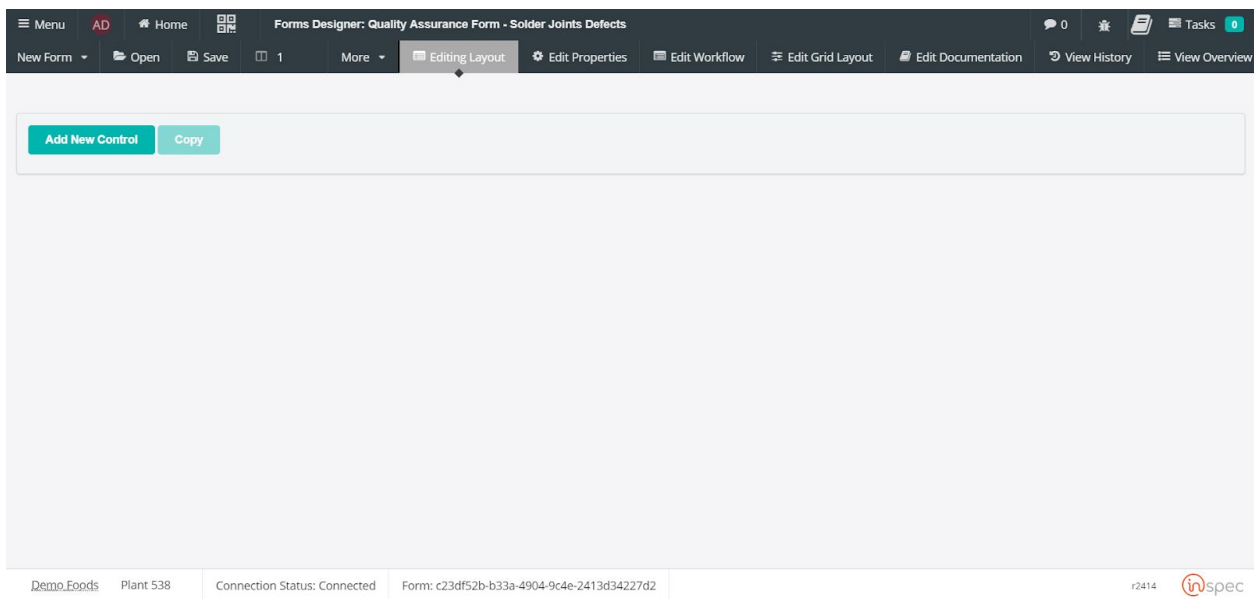

Select the desired controls for the form being built. These controls functions can be read about in the Forms Designer section of this document.

For this form two columns will be required. One for context data, this would include items like employee name, number, date of inspection, and work station. However, we will only create a control for the workstation because date/time and employee data will automatically be represented by Inspec. The second column will represent specific sample data, in this example solder defects.

To create these columns specify the number of columns desired next to the columns icon in the menu bar.

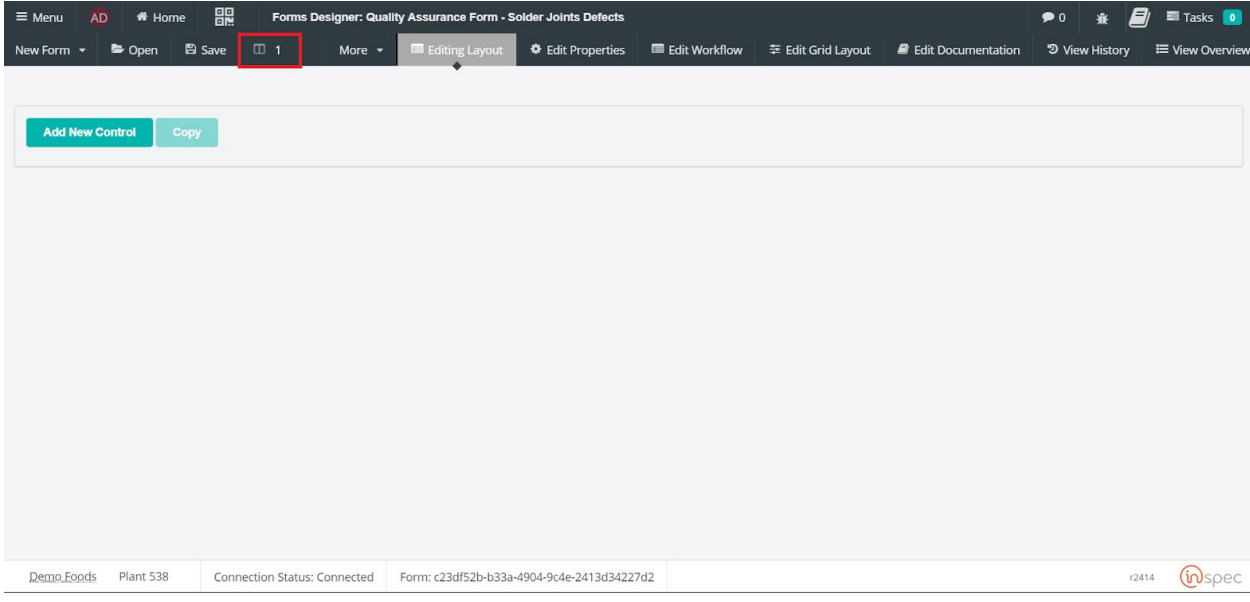

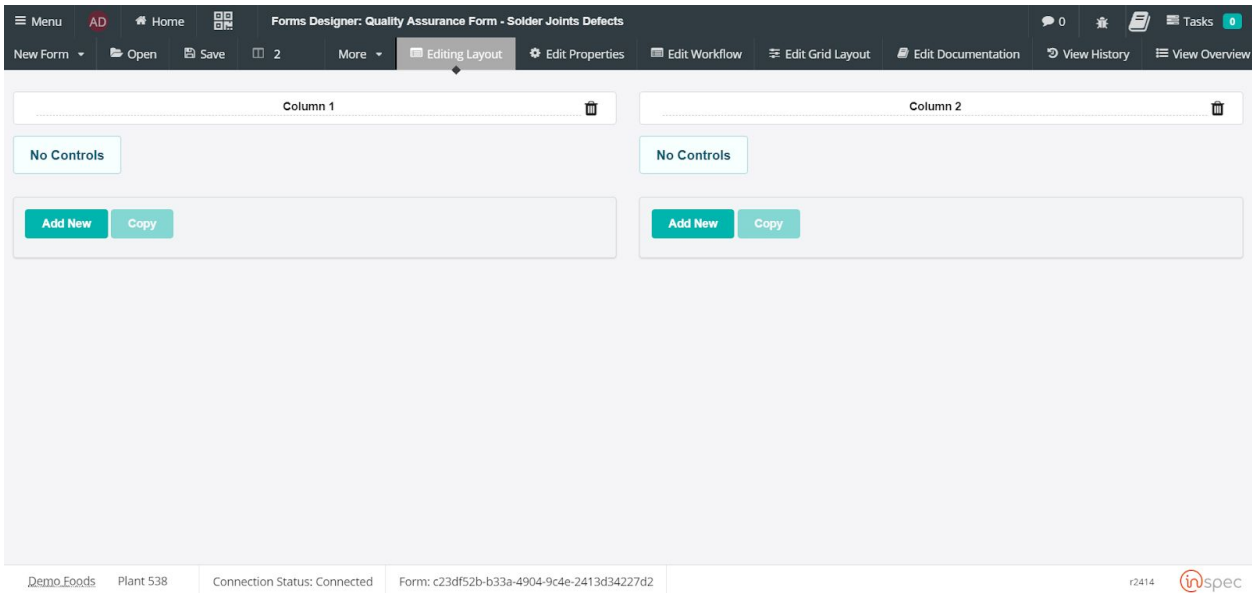

Now that the required columns are present, name them to specify their function or representation. Columns can be used to organize different types of information or to draw a users attention in a path to control workflow. Naming columns is simple, just highlight the "Column #" text and type over it with the desired text.

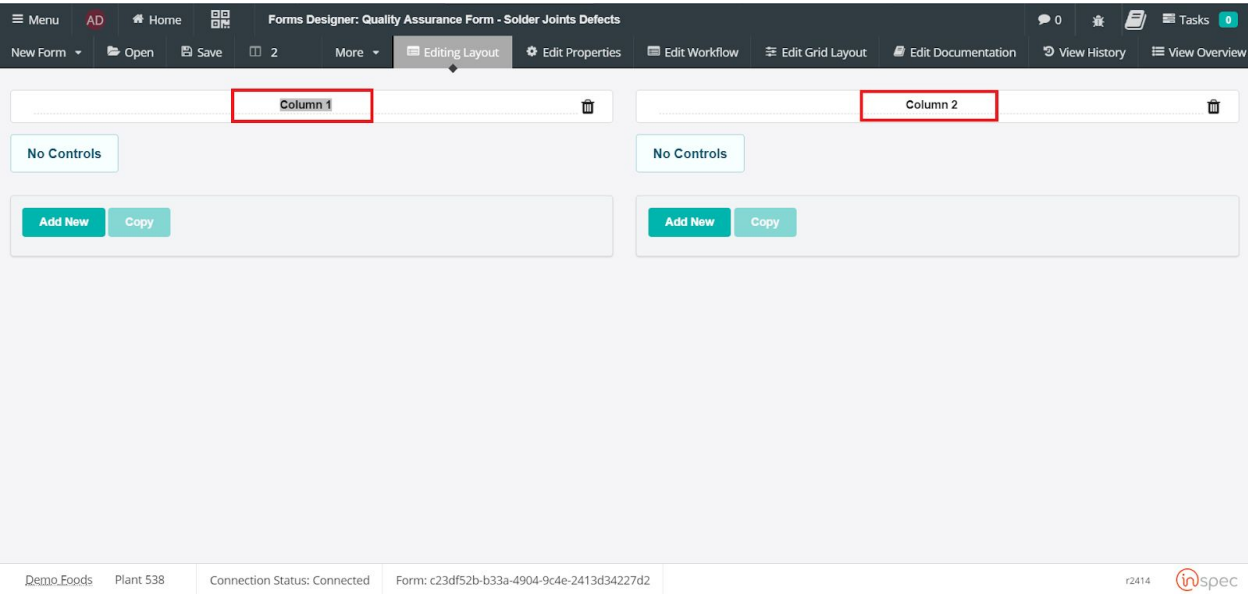

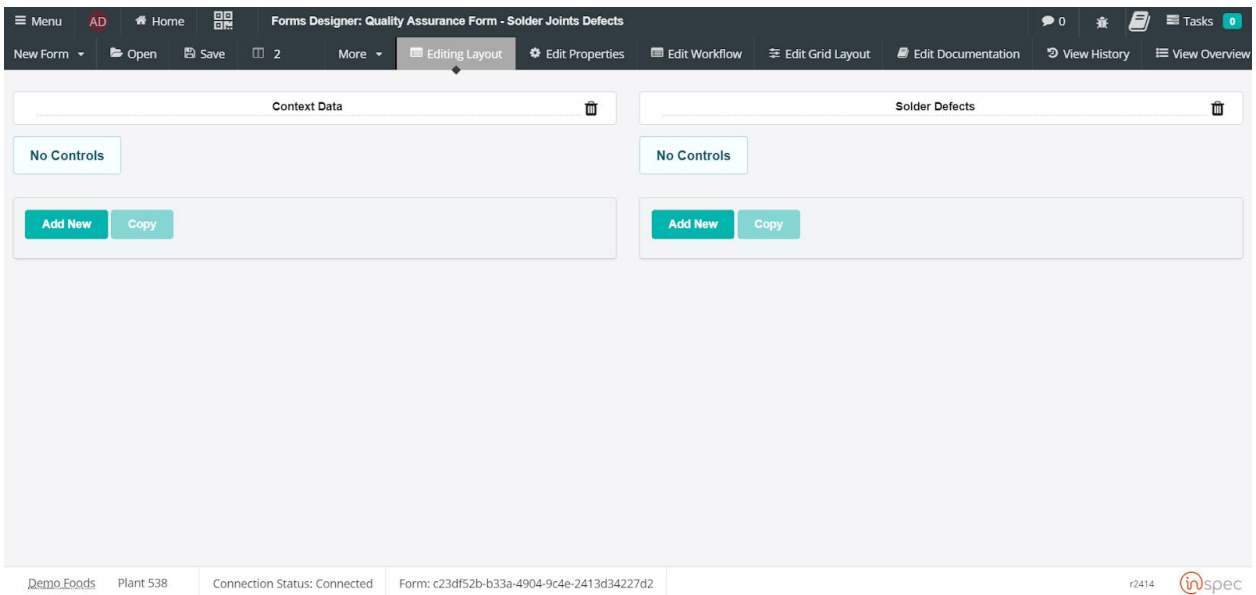

Now that the columns have been named controls can be added. To begin adding controls select the <Add New> button in either column. For this form we will add a text control under the "Context Data" for the work station information. With any control once <Add New> is selected a legend pop-up will populate, fill in the desired control name that will inform a user of what information is required for that field.

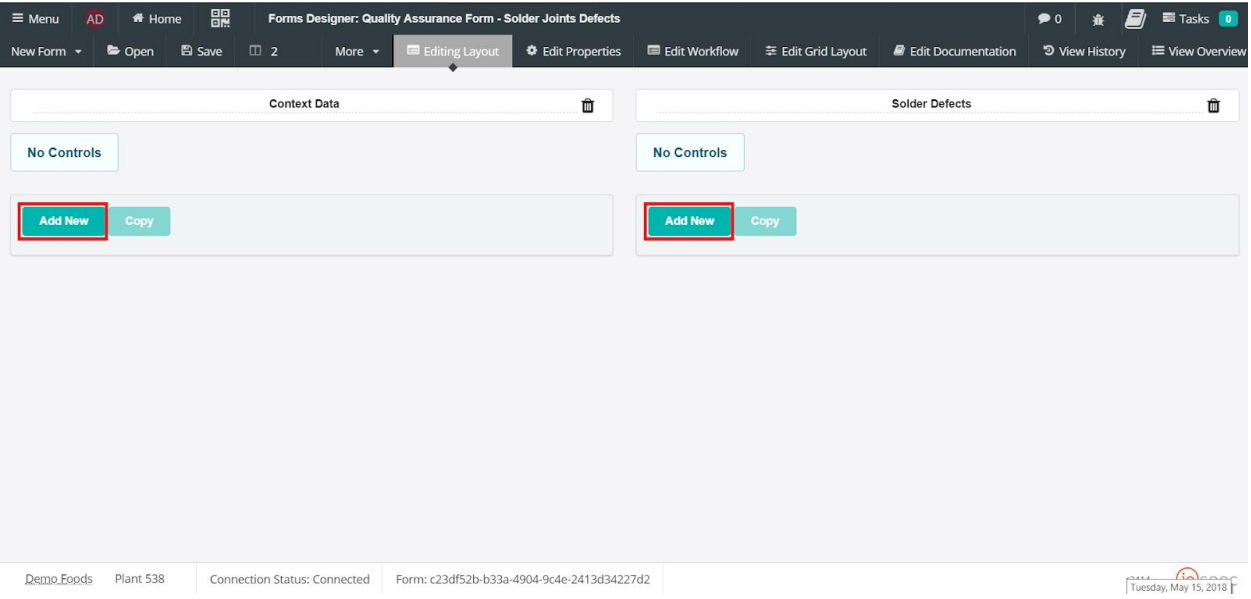

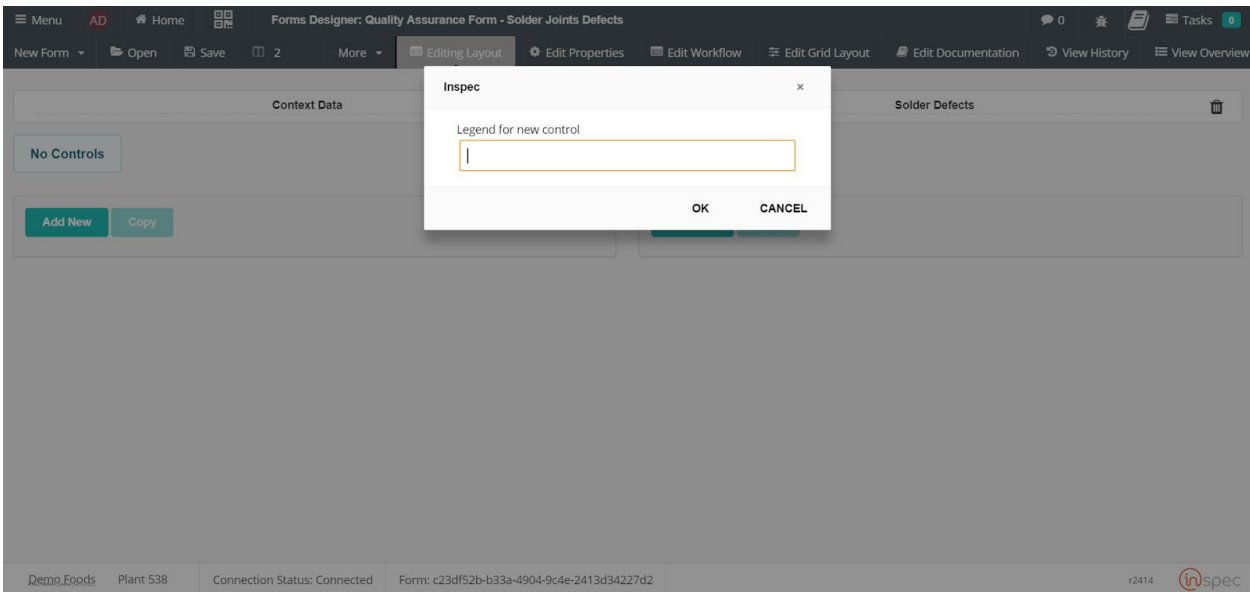

Once the control has been named and saved, a variety of settings for that control can be set. To cover the basics in this section, for the control the type of control can be set with the " Type" drop-down and the number of lines for this specific control can be set.

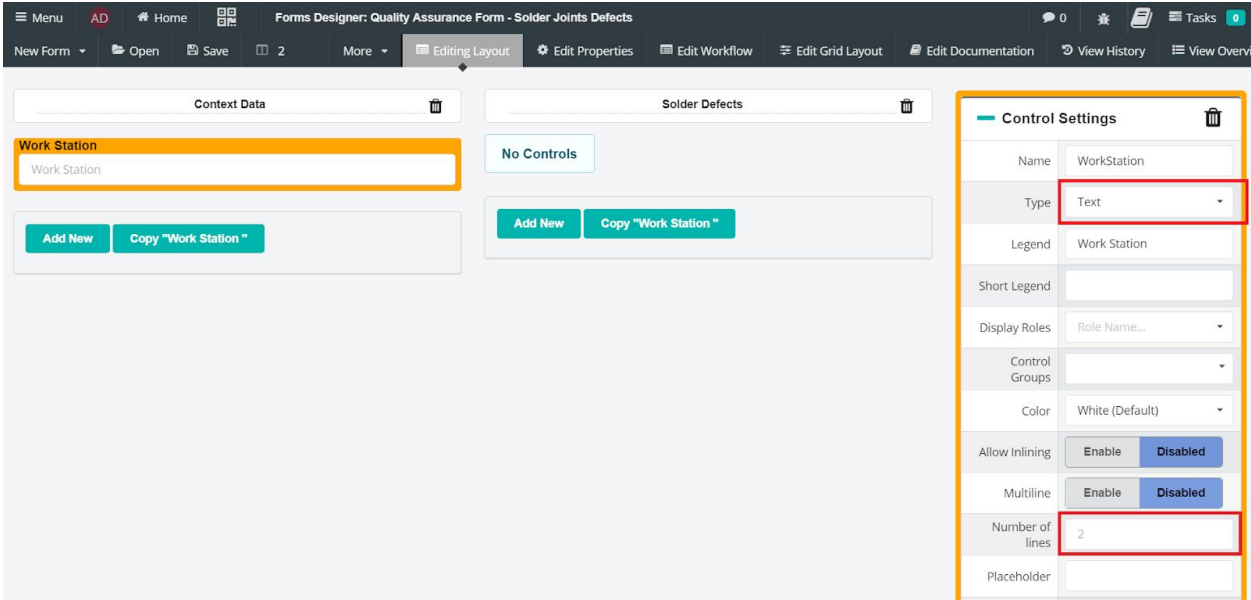

Moving on to the Solder Defects/ Sample Data column, a label control will be used to mimic the original forms "Sample of 1000 Solder Joints" and "Part Number" labels. Select <label> in the control type drop-down.

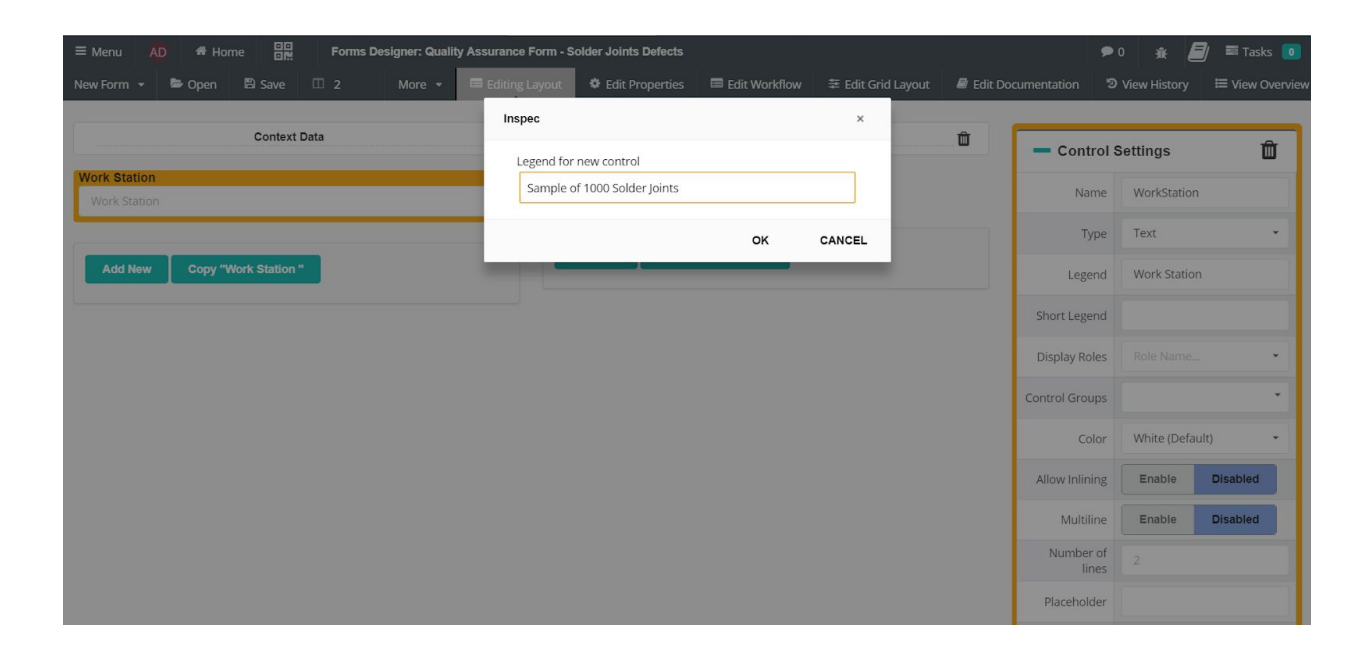

To create text in the subheading section of the label control enter the desired subheading in the text field on the control settings.

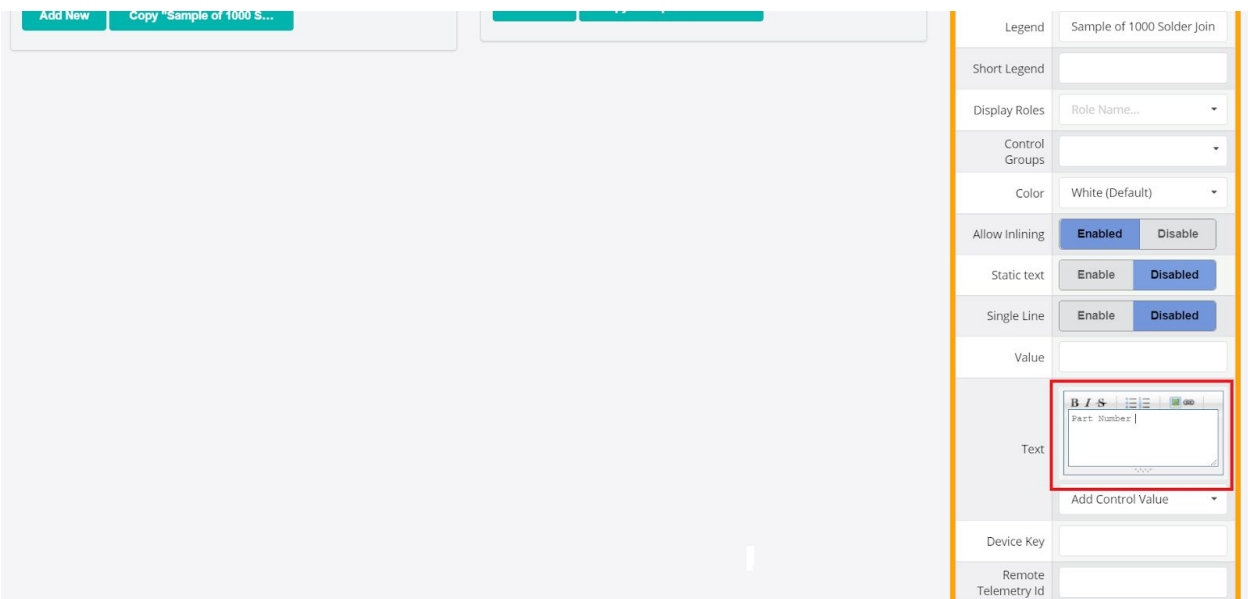

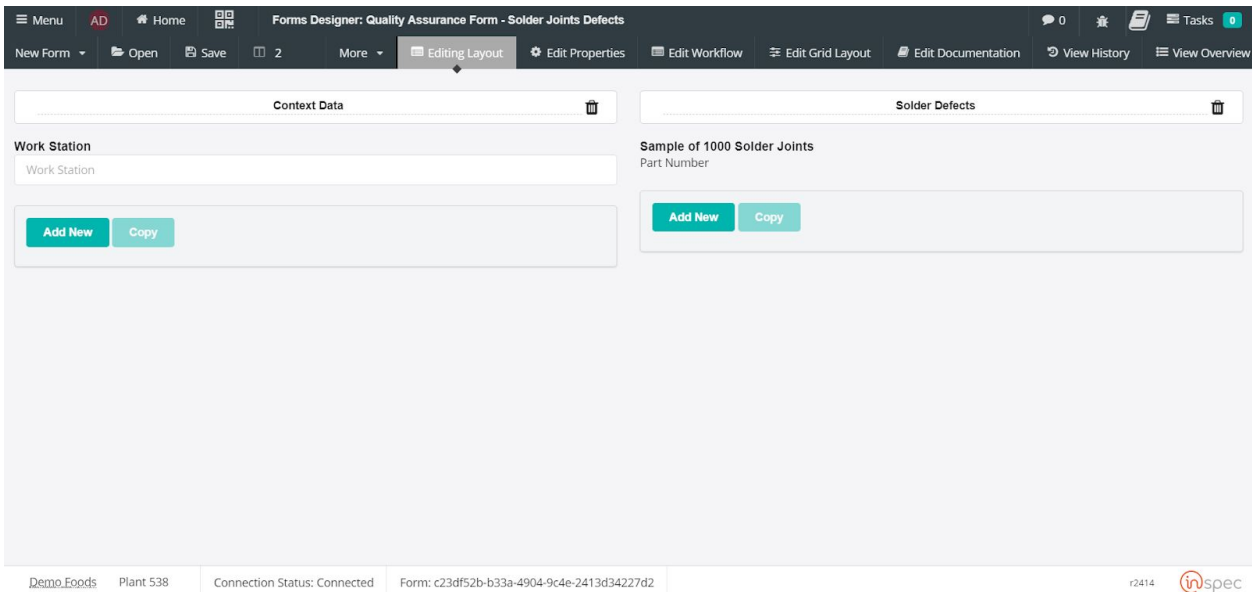

The next control on this form will be a numeric to represent the part number of the defected cold solder joint, represented on the original form. Like the previous controls, select <Add New> and define the control as a <Numeric> in the type drop-down menu.

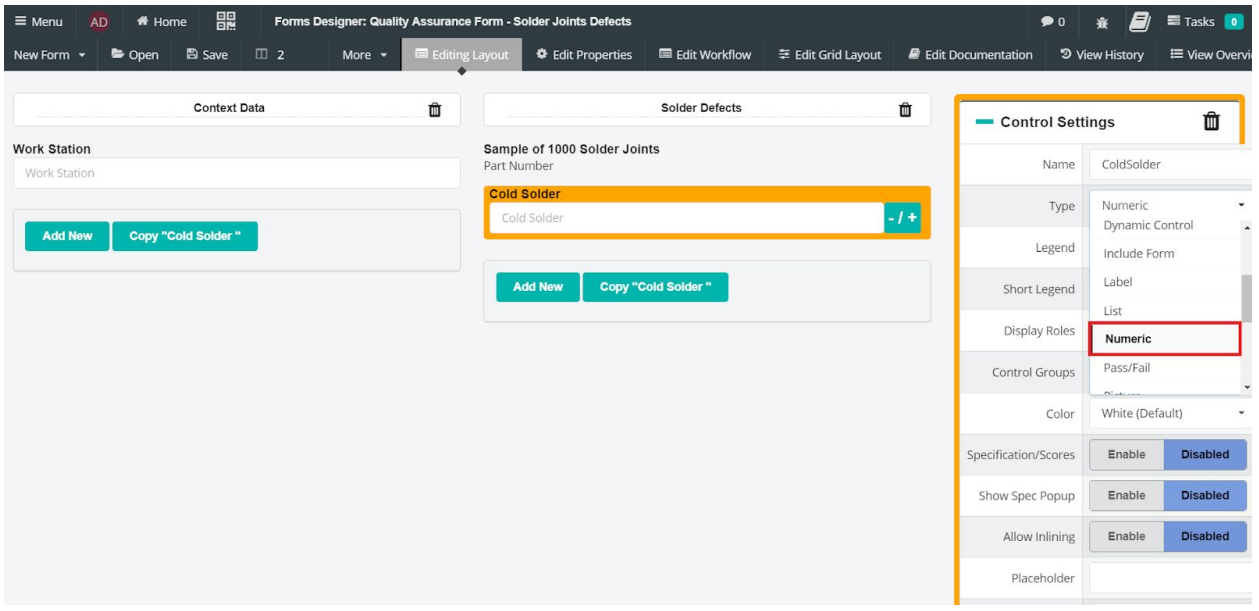

With numeric controls you can define the precision of the decimal place to allow a certain number of characters to be input. These controls are set to a precision of 2 by default. For this form the precision will be hanged to 6, as 6 characters in the maximum allowed by this control.

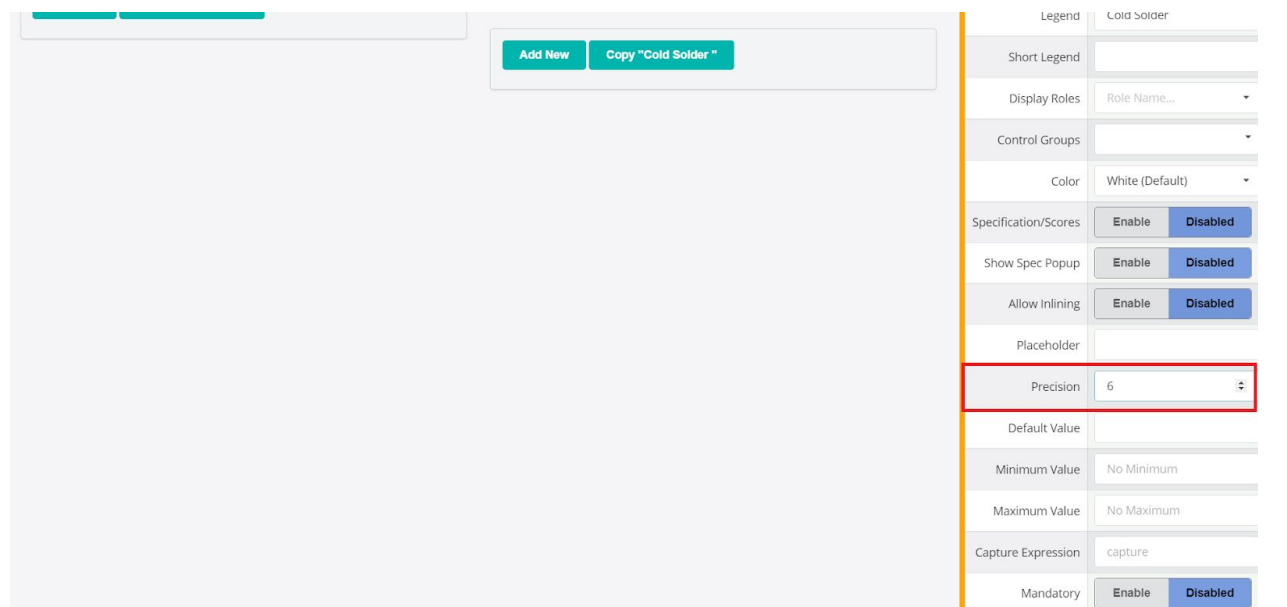

The rest of the controls in this form will be the same numerics as the "Cold Solder" control. Rather than creating each control from scratch we can copy an existing control, in this case "Cold Solder" and simply change the name of the control to represent different data. This is done by selecting the control you wish to copy and selecting <Copy "*Control Name*">. When prompted with a name field input the value desired.

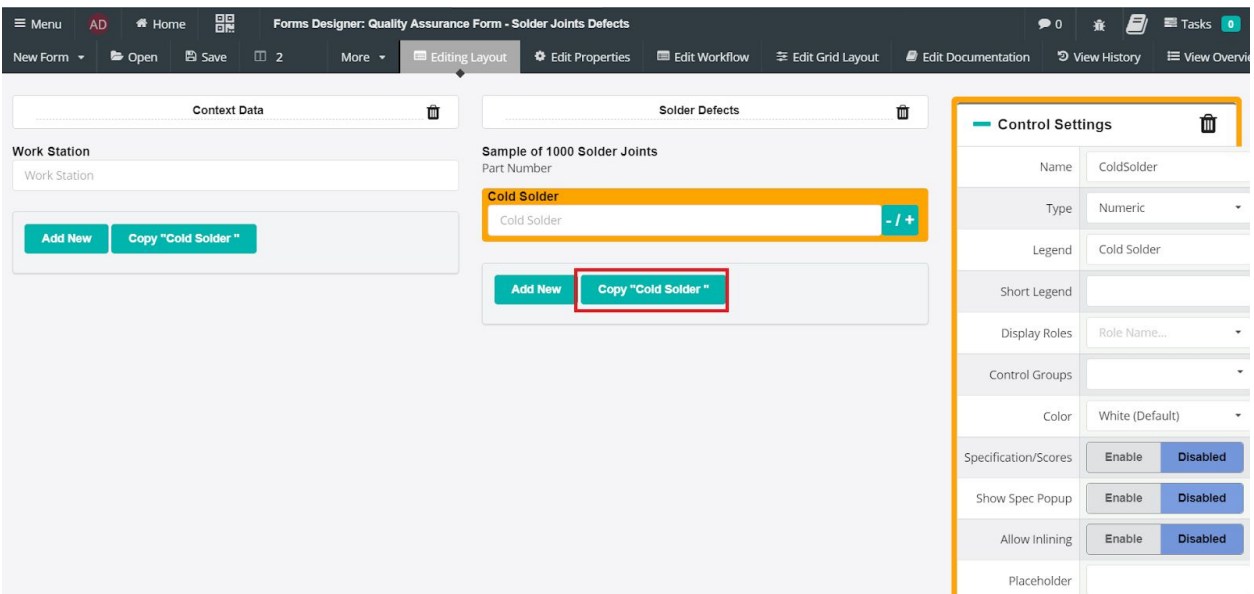

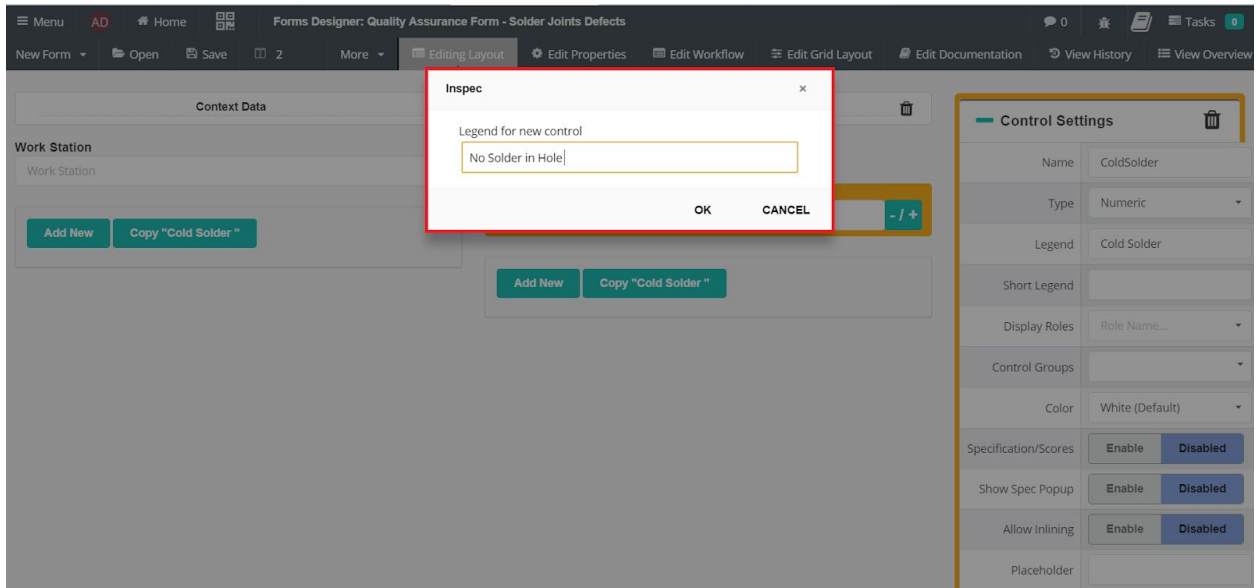

At this point our next control is a clone of the first only with a different name. With this form the remaining controls will be clones of each other, so the steps will be repeated.

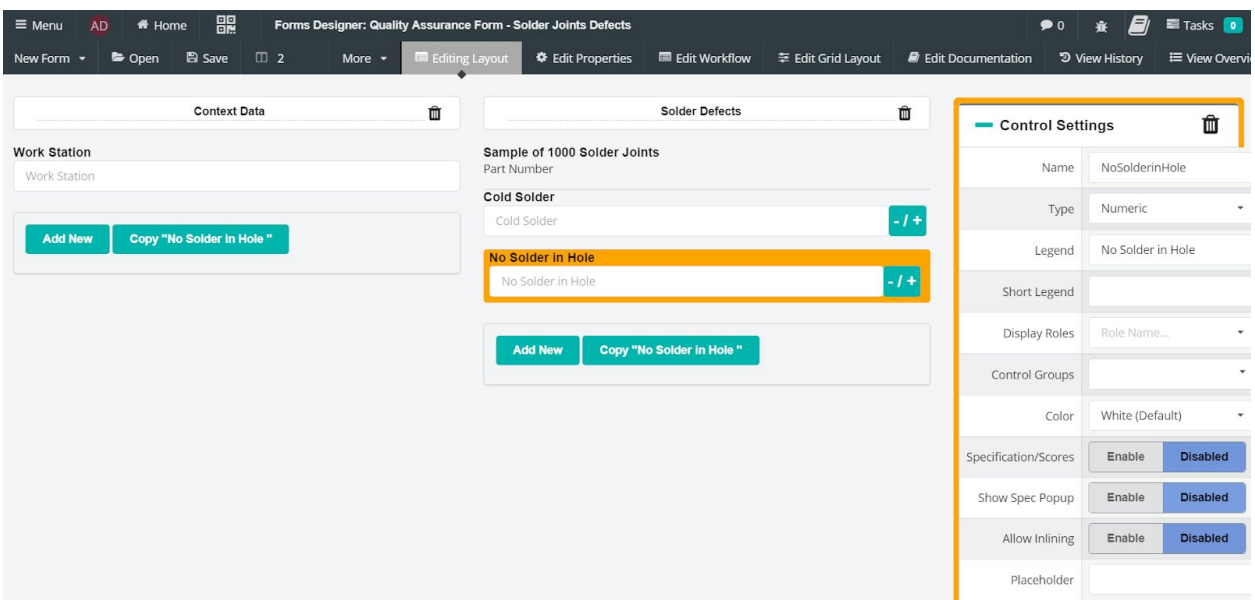

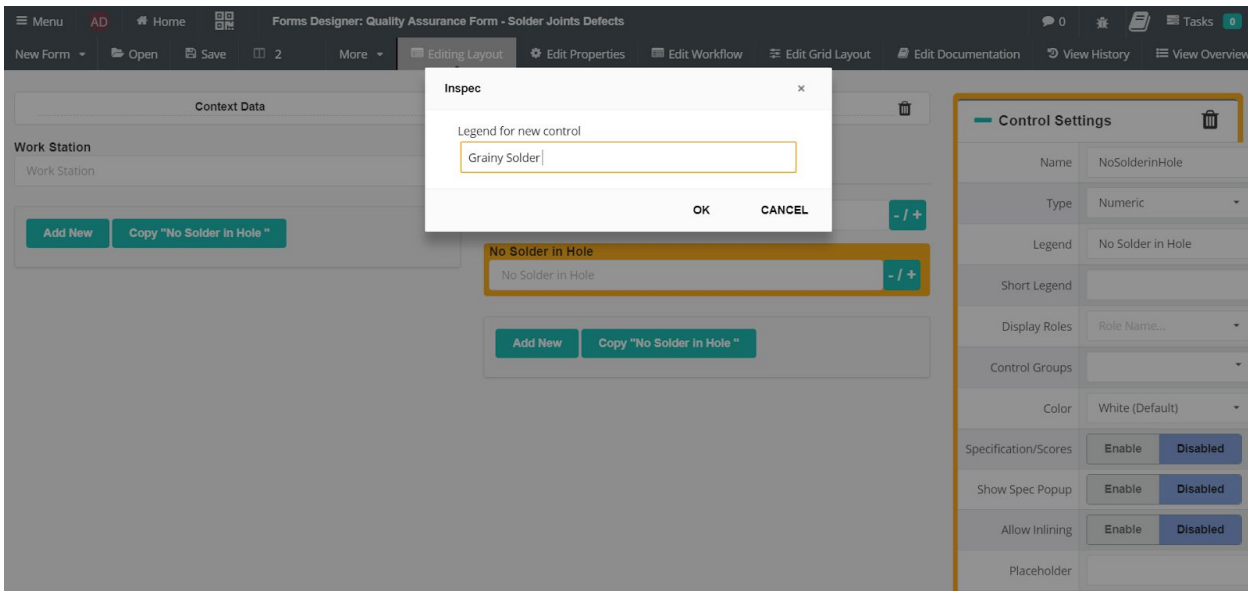

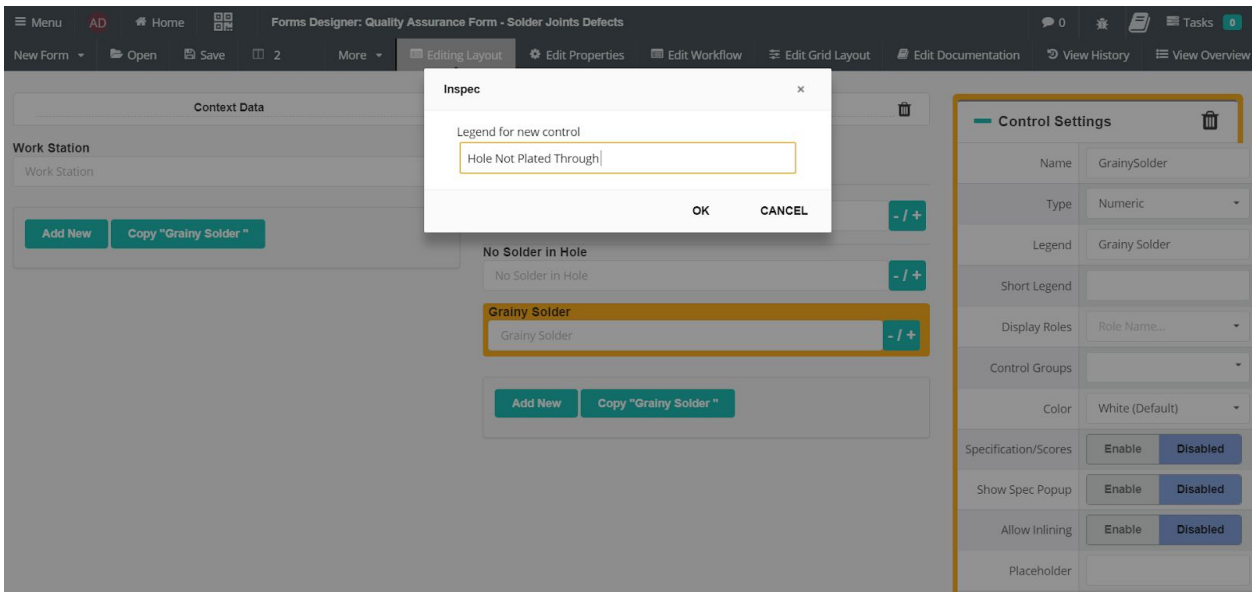

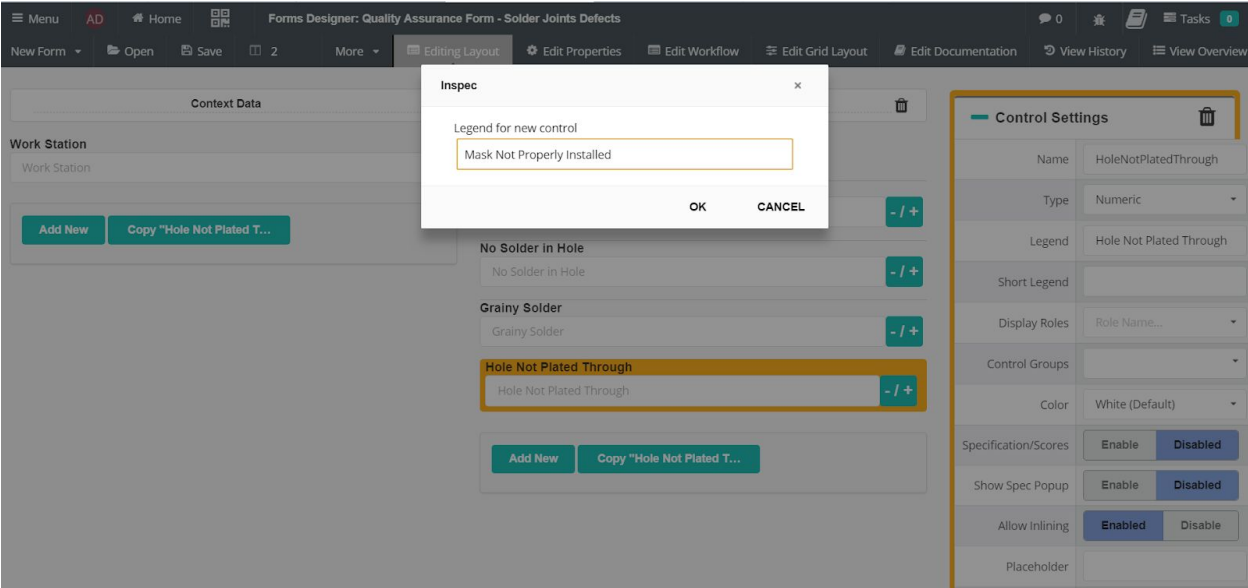

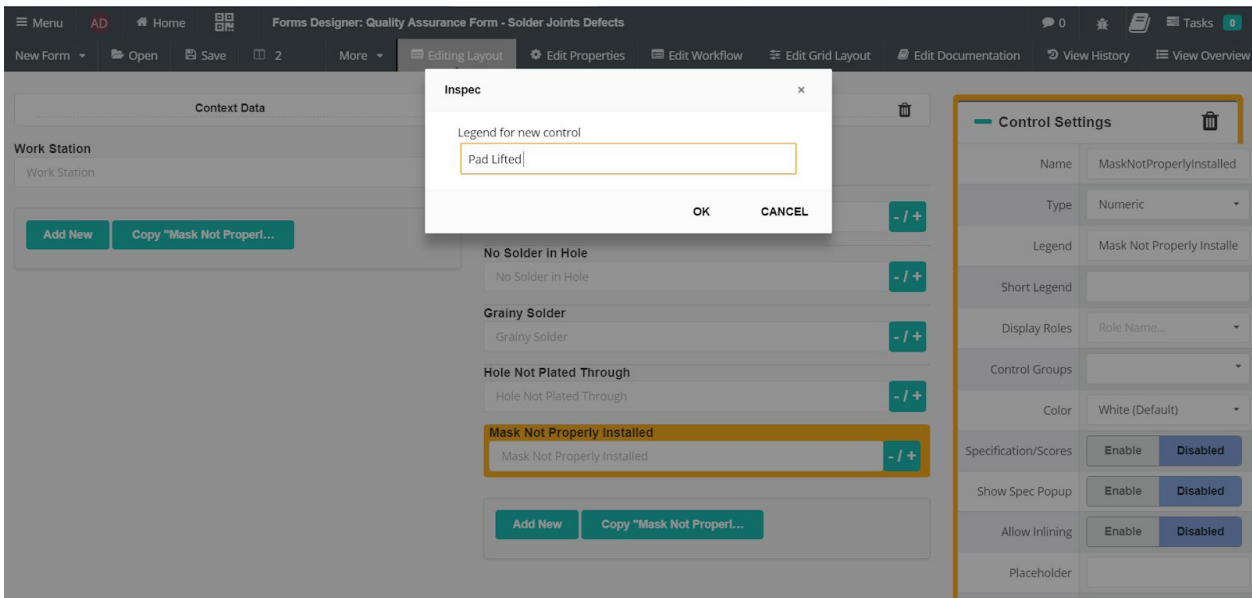

Now that all of the controls have been created our form for this quality assurance check is complete.

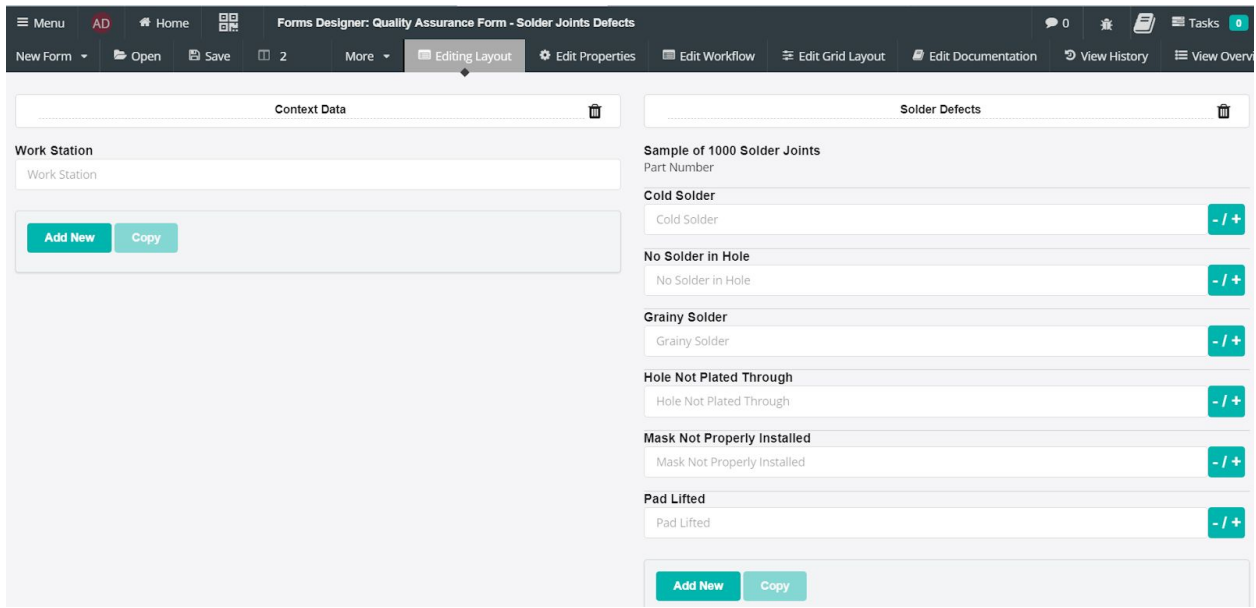

Save all work and leave the forms designer.

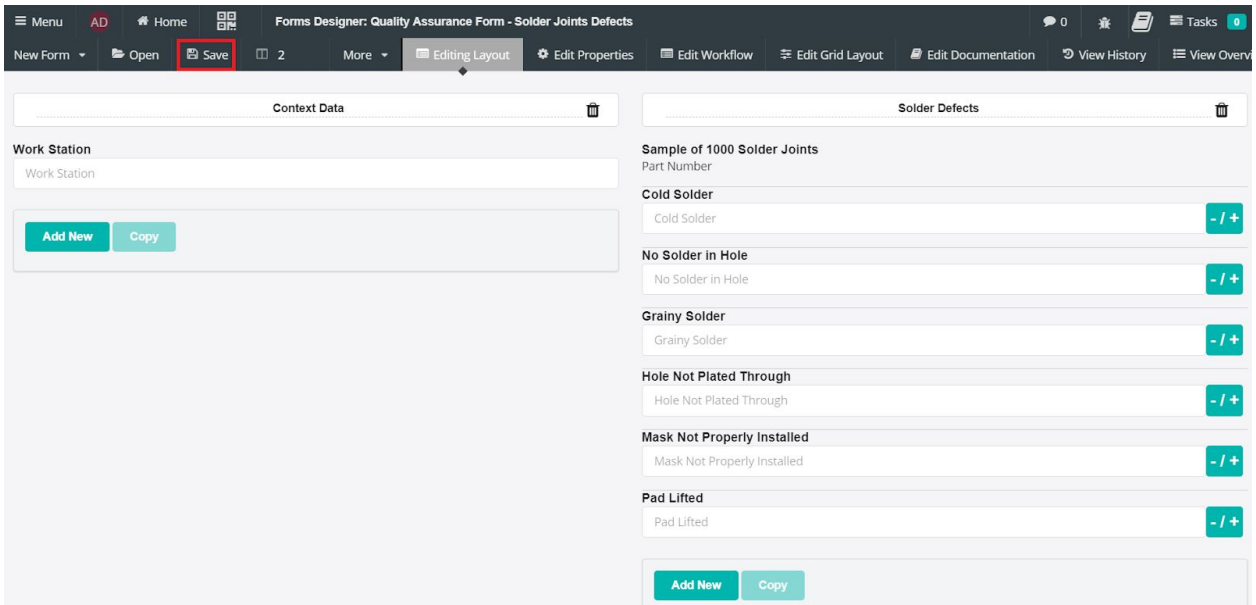

Here is the finished user view of our form.

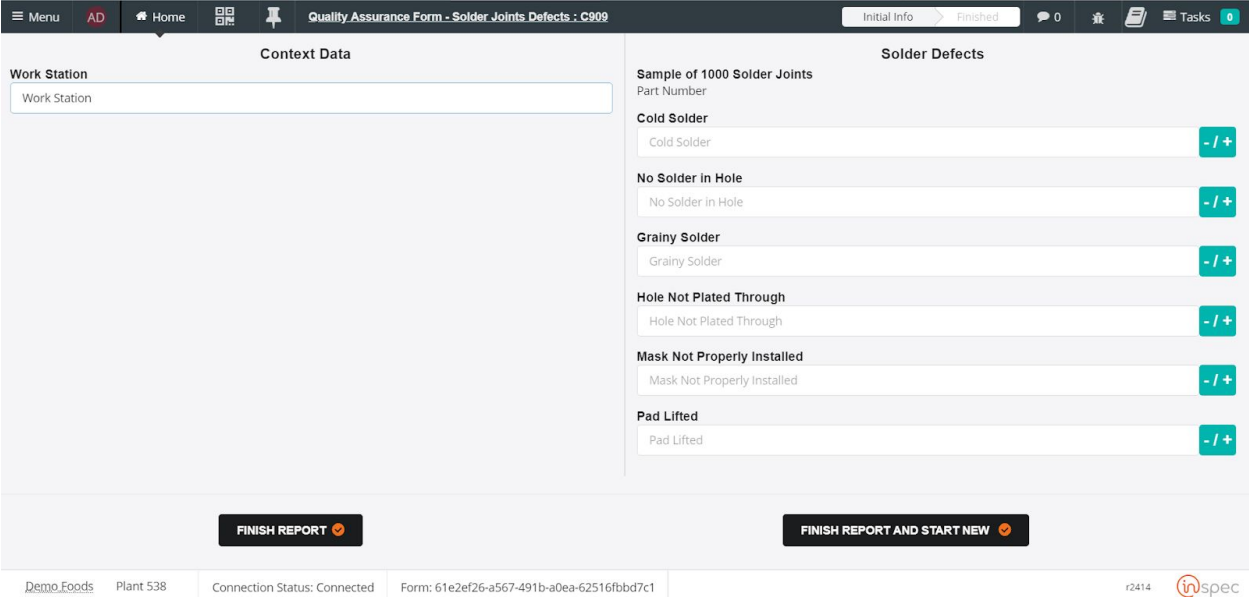

Group of Forms

Form with Actions

Form with Data Sources

Form with Workflow

## Reports

Simple Report

Drill-Down Report

Ad-Hoc Report

Formatted (Design) Report

Dashboard Report